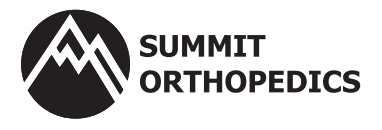

Thank you for allowing us to meet with you using Lifesize for your visit. Please follow the easy-to-use instructions below to connect with your provider.

IMPORTANT: YOU WILL NOT NEED TO DOWNLOAD ANY APPS TO YOUR DEVICE. We recommend that you use Chrome or Safari as your internet browser for this visit.

- » You will be using a web-based app through your internet browser to access the meeting.
- » If you use any other internet browsers, you may be required to take additional steps and we will not be able to assist you if there is a problem. Internet Explorer or Microsoft Edge are not recommended as they require the downloading of an app.
- » You may need to manually copy and paste the link into the web browser, especially if using a cellular phone or a tablet like an iPad.

## STEP 1: CHECK EMAIL

Check the inbox of the email address you provided us. You should have received a calendar invite email from one of the four following emails:

- 1. General Telehealth (general@summitortho.com)
- 2. Hand Telehealth (hand@summitortho.com)
- 3. Foot/Ankle Telehealth (footankle@summitortho.com)
- 4. Spine Telehealth (spine@summitortho.com)

# These email boxes are not monitored. You will not receive a response if you

send an email to them.

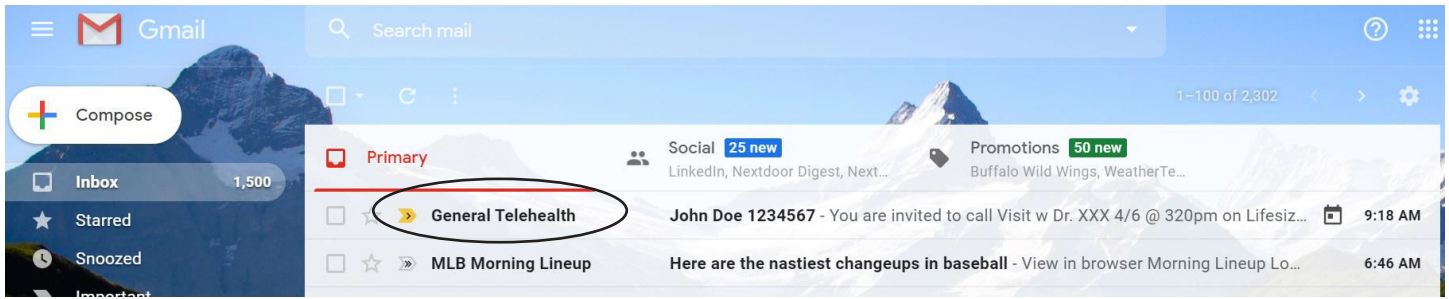

### STEP 2: OPEN EMAIL

- Best option: Copy the link into Chrome or Safari browser
- » Alternate option: Click the link after "Join the meeting:" If the link brings you to an App Store or asks you to download an app, copy the link into your browser instead. Our patients have better luck without the app.

#### John Doe 1234567 Minbox x

**D** invite.ics Download

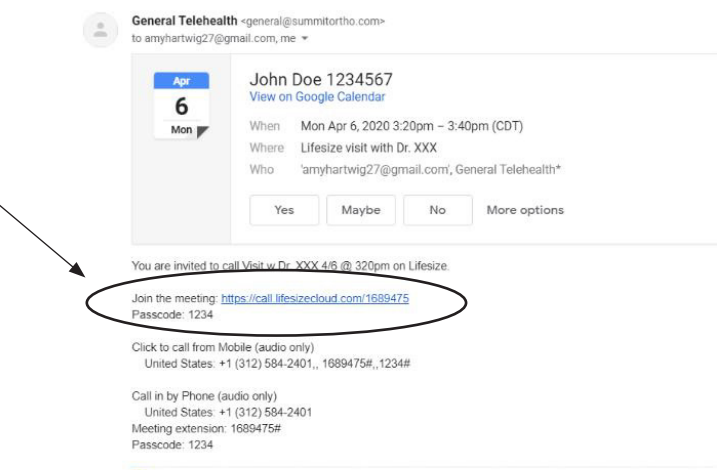

### Google Chrome

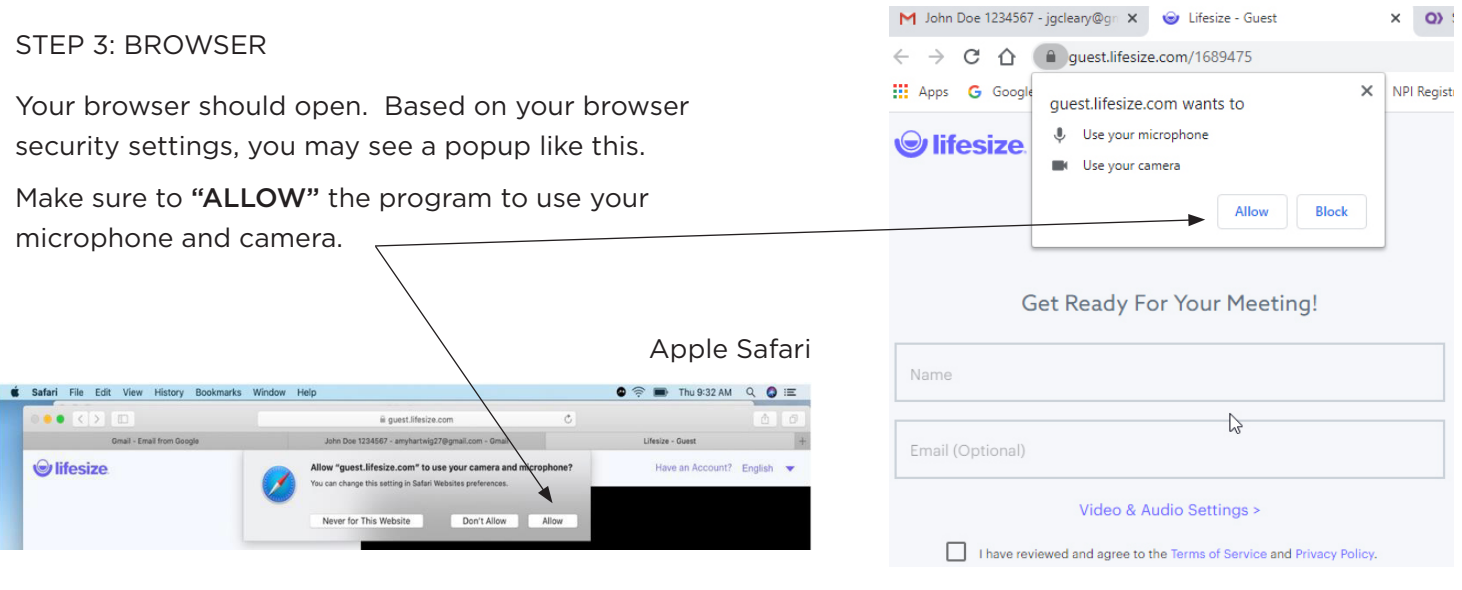

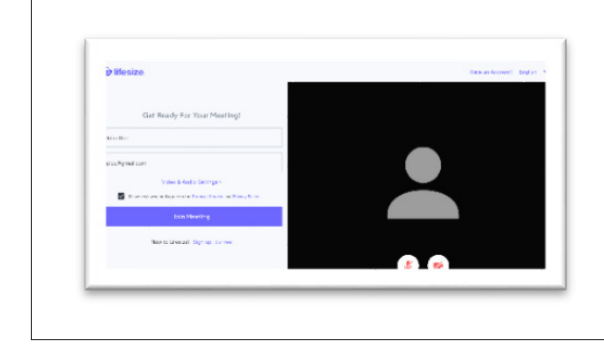

## TROUBLESHOOTING

## Does your screen look like this?

If you cannot see yourself and did not get a popup, your browser is not "allowed" to use the microphone or camera.

You will need to adjust your security settings. Your video should look like the one below right away.

# STEP 4: FILL OUT FORM

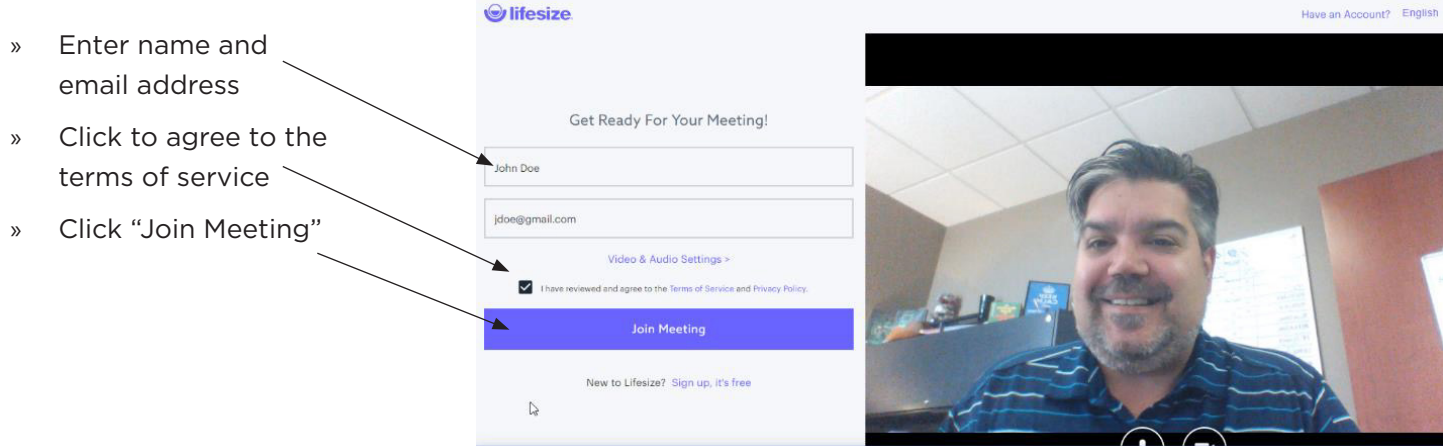